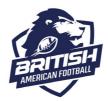

How to enter or update club and team information

### **Updating club information**

To enter or update information about your club, log on to your profile, go to Menu and select the Club Profile tile.

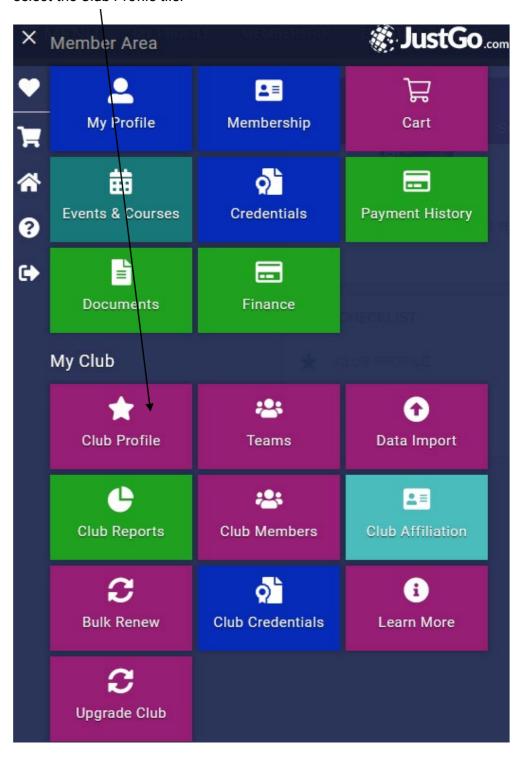

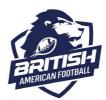

#### How to enter or update club and team information

A screen containing information about your club will appear.

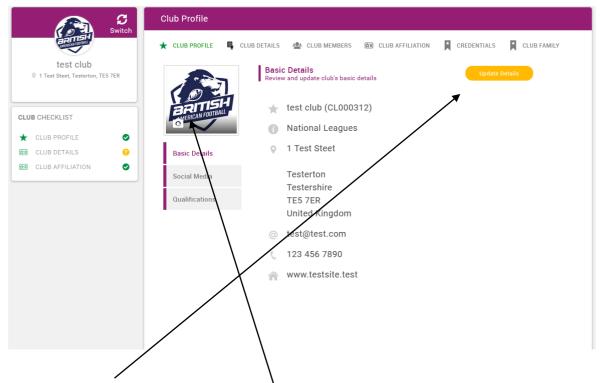

Select 'update details' to update basic club information, including main club contact, club website and a main email address for the club, select 'Update details' You can also add a logo for your club by selecting the camera icon.

Once you have entered the information you want, click on 'save'

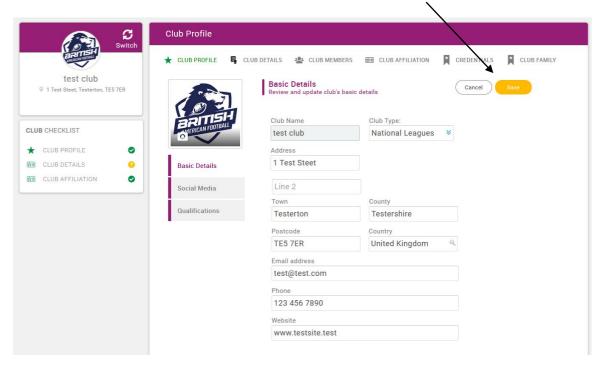

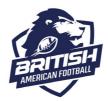

How to enter or update club and team information

#### **Updating team information**

To enter or update information about your team(s), log on to your profile, go to menu and select the Teams tile.

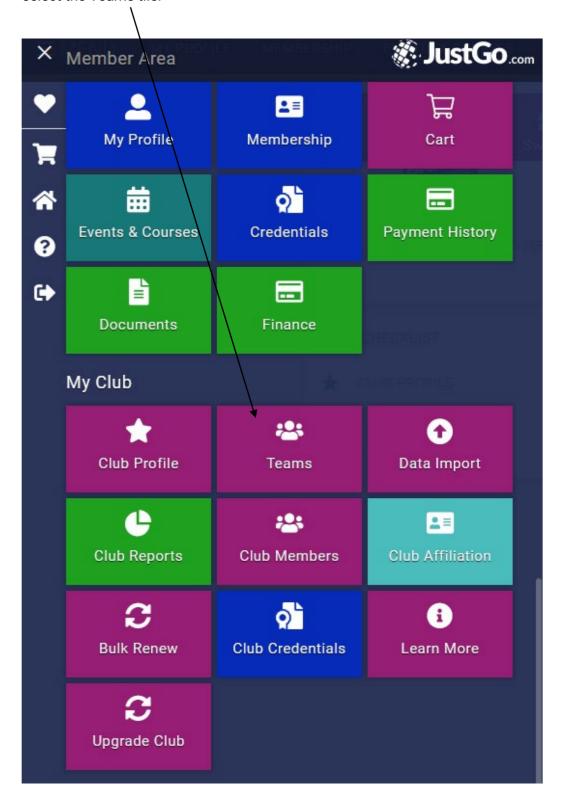

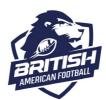

#### How to enter or update club and team information

A screen containing information about your team will appear. If you have more than one team in your club, this will default to the first team on the list for your club.

You will need to switch to the team you want to enter or update information for if this is not correct. You can do this by selecting the option to switch teams.

Once you have selected the team you want to enter information fort, click on 'update details'

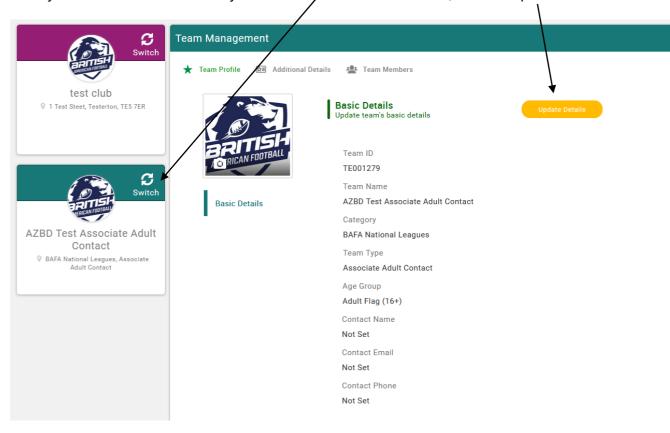

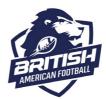

### How to enter or update club and team information

You can then enter or update information about your team. It's important to make sure that the team contact is set and at least a name and email address are entered.

You can also add an image to represent your team, which makes it easier to find and more visually appealing.

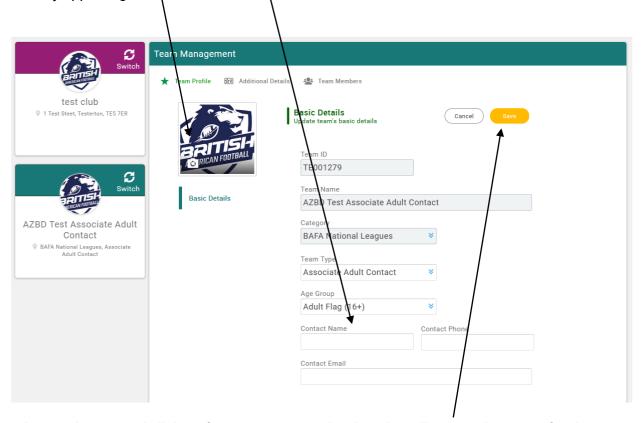

When you've entered all the information you need, select the yellow save button to finish.